# **iPad, iPod Touch, iPhone**

Compatible with Adobe ePUB eBook, Kindle Books and Nook Books, iBooks

### **Important!**

First time on your Apple device: download the OverDrive Media Console App. You will be prompted during the process to create an Adobe ID; to create an ID touch **Register at Adobe.com**. If you already have an Adobe ID, touch **Sign In** and login to authorize your Apple Device (should only have to authorize this device once).

## **After App install and onetime Adobe ID registration/authorization…**

Open OverDrive Media Console. Touch **Get Books +**. Touch **Add a Library**. Type in Parmly Billings Library by name and click **Search**, or type in city or postal code and click **Search**. Touch Parmly Billings Library from the list. Under Parmly Billings Library you will see the "MontanaLibrary2Go" system, touch.

From now on Parmly Billings Library will remain in the Library list. Login to your Library account by touching **My 2Go Account**. Select Parmly Billings Library from the drop down list. Enter your 14 digit Library Account Number found on the back of your Library card.

#### **Browsing & Checkout…**

Once you find an item, touch **Add to Cart**.

Either continuing browsing or you can proceed to checkout. Touch **Proceed to Checkout**. Touch **Confirm Checkout**. Touch **Download**. The item will now automatically download in the OverDrive Media Console App, and is ready for reading within the App.

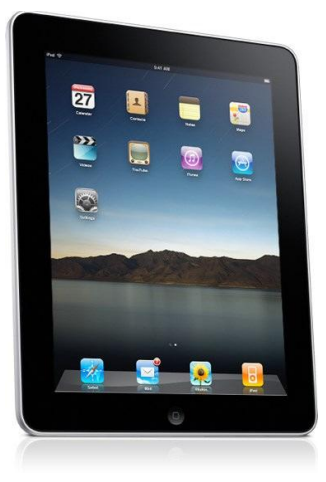

**Note on formats:** Apple devices can use either ePUB books (instructions above) or Kindle Books. When downloading a Kindle title on an Apple device, you will be taken to the Amazon.com store for authentication. You must have the Kindle App on your device to download the title.

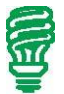

**Handy Hint~** When Searching, select the "Available Now" option before entering your search in order to find titles not on a waiting list.

**Handy Hint~** After registering with Adobe.com for the first time, you might have to go back into the OverDrive Media Console, search and reselect your Library a second time. Once you navigate back to the MontanaLibrary2Go mobile browser, touch **My 2Go Account,** touch **My 2Go Checkouts** and proceed with your download.

### **Your Apple device should retain most of the above settings, making browsing and checkout easy after the initial setup and first download.**

**To return items early:** from within the OverDrive Media Console Bookshelf, click on the **+** sign on the right side of the book you wish to return, select **Return/Delete**. For Kindle titles login to your Amazon.com account, select Manage Your Kindle, on the right side of the title you wish to return click on **Actions**, and **Return This Book**.